# **UTS485 & ULOG485 USB Converter Owner's Manaul**

**UTS485-002** 

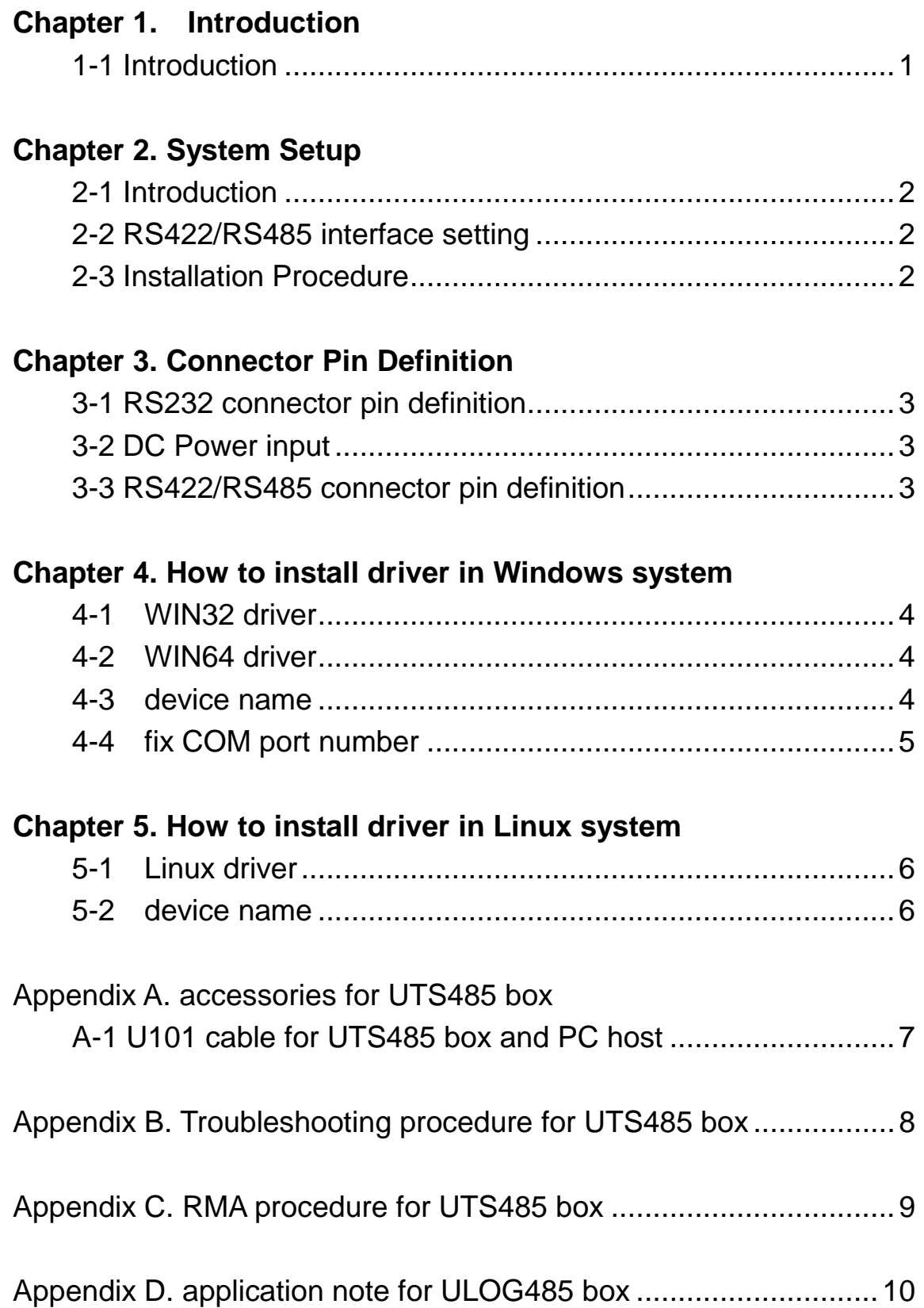

 **---1---** 

 **-----Chapter 1----- Introduction** 

# **1-1. Introduction:**

 **UTS485/ULOG485 box is one device to support two RS232 serial ports and two ground isolated RS422/RS485 serial ports.** 

 **Generally we use RS232 serial port to connect local equipment. UTS485 box can connect upto two RS232 devices via RS232 serial port.** 

 **When user needs to send data over long distance, we may use RS422 interface for full-duplex data transmission or RS485 interface for half-duplex data transmission. UTS485 box can set the target RS422 or RS485 interface type by DIP SWITCH. UTS485 box can connect upto two RS422 devices or two RS485 network.** 

 **ULOG485 box is USB powered type interface converter. One ULOG485 box can support two sets RS232 to ground isolated RS422/RS485 interface converter.** 

 **Traditionally it is not easy to check the data function for RS232 to RS422/RS485 interface converter. ULOG485 box can monitor the data input in each serial port. So it is very easy for us to confirm the RS232 to RS422/RS485 converter function.** 

 **Serial port A and C is one set RS232 to ground isolated RS422/RS485 interface converter. Serial port B and D is one set RS232 to ground isolated RS422/RS485 interface converter. Any data received in serial port A,B,C,D will be send to host via USB and also convert to other interface port. So we can monitor received data in each serial port in host.** 

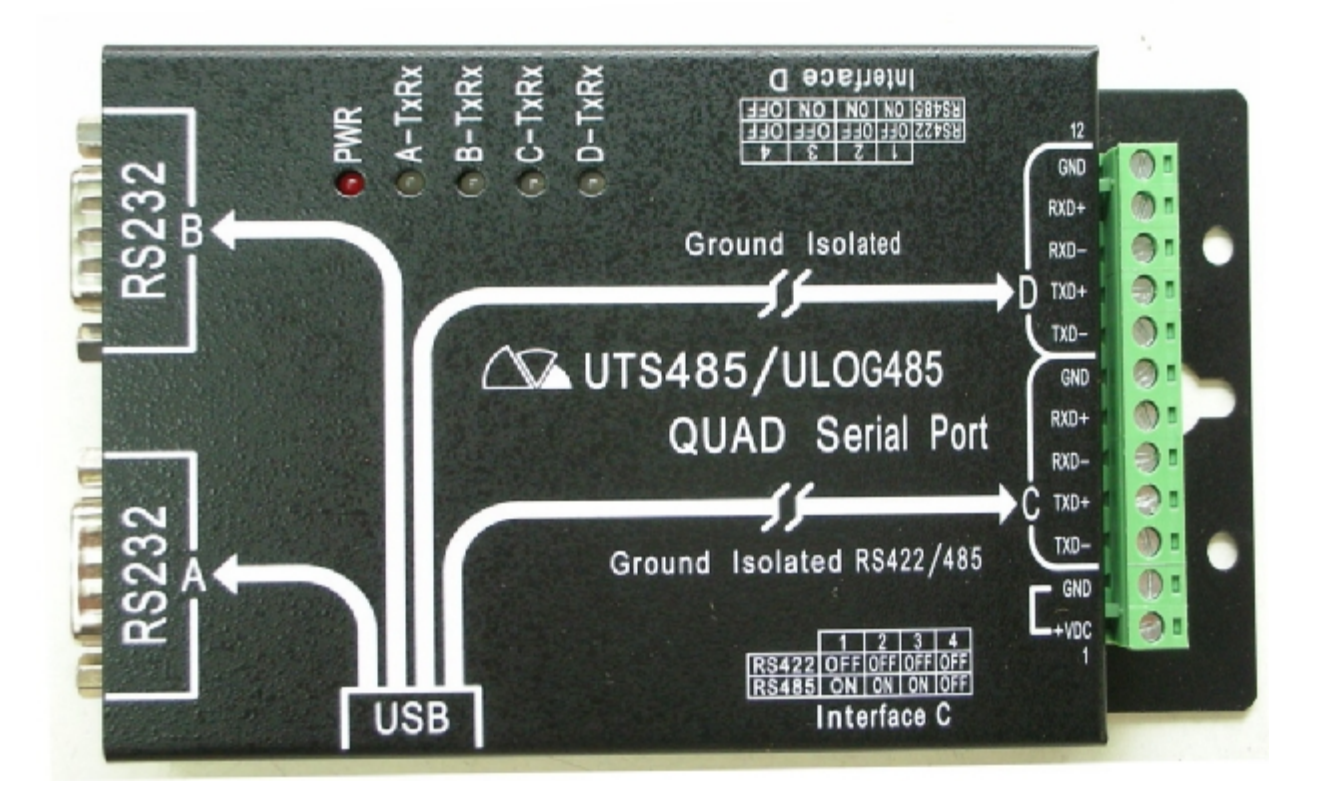

 **---2--- -----Chapter 2----- System Setup** 

**2-1. Introduction** 

 **We have two DIP SWITCH to setup the interface type for RS422/RS485.** 

**2-2. RS422/RS485 interface setting** 

 **Each port we have one 4bit DIP SWITCH to set the interface type and terminator resistor insert or not.** 

 **When we need to set in RS422 interface type, we need to set bit1,2,3 of DIP SWITCH in OFF location.** 

 **When we need to set in 2-wire type RS485 interface type, we need to set bit1,2,3 of DIP SWITCH in ON location.** 

 **When we need to set in 4-wire type RS485 interface type, we need to set bit1 of DIP SWITCH in ON location and bit2,3 in OFF location.** 

 **When we need to insert 120 ohm terminator resistor in RS422/485 interface, we need to set bit4 of DIP SWITCH in ON location.** 

 **When we don't need to insert 120 ohm terminator resistor in RS422/485 interface, we need to set bit4 of DIP SWITCH in OFF location.** 

- **\*\*\*NOTE: Because RS485 network can only insert terminator resistor in both end of device. So we do not insert terminator resistor in UTS485 box normally.**
- **2-3. Installation procedure**

 **Please use following procedure to install UTS485/ULOG485 in your system.** 

- **STEP 1: set the Interface DIP switch for Port A and Port B as target RS422 or RS485 interface type.**
- **STEP 2: wire the terminal block for RS422 or RS485 interface.**
- **STEP 3: connect RS232 device to RS232 interface connector.**
- **STEP 4: connect the U101 cable between UTS485/ULOG485 box and PC USB port. If you had PC power turned on, then the power LED in UTS485 box will be ON.**
- **STEP 5: You can test UTS485/ULOG485 function now.**

 **---3---** 

 **-----Chapter 3----- Connector Pin Definition** 

**3-1. RS232 connector pin definition.** 

 **Each RS232 interface is DB9 male connector with following pin definition.** 

 **Pin 1: DCD signal input from external RS232 device. Pin 2: RXD signal input from external RS232 device. Pin 3: TXD signal output to external RS232 device. Pin 4: DTR signal output to external RS232 device. Pin 5: GND (common signal ground of USB bus) Pin 6: DSR signal input from external RS232 device. Pin 7: RTS signal output to external RS232 device. Pin 8: CTS signal input from external RS232 device. Pin 9: RI signal input from external RS232 device.** 

**3-2. DC Power input.** 

 **We can use the 5V power input from USB bus.** 

 **The other is +5V input from TERMINAL BLOCK. Pin 1 is +5V input and Pin 2 is ground. This mode is used in OEM case. We need to remove the power input from USB bus.** 

 **The power ground is common ground signal for RS232 interface.** 

**3-3. RS422/RS485 connector pin definition.** 

 **Each RS422/RS485 interface has 5 signal pin in TERMINAL BLOCK.** 

 **Each RS422/RS485 interface has isolated ground signal with other circuitry. So you have three isolated ground signal for RS232 and two RS422/RS485 interface.** 

 **PORT C is in pin3 -- pin7 of TERMINAL BLOCK.** 

 **Pin 3 = 422TXD- (Output) signal.** 

 **Pin 4 = 422TXD+ (Output) signal.** 

 **Pin 5 = 422RXD- (input) or 485DATA- signal.** 

 **Pin 6 = 422RXD+ (input) or 485DATA+ signal.** 

 **Pin 7 = isolated GND (the signal ground of PORT A only)** 

 **PORT D is in pin8 -- pin12 of TERMINAL BLOCK.** 

 **Pin 8 = 422TXD- (Output) signal.** 

 **Pin 9 = 422TXD+ (Output) signal.** 

 **Pin 10 = 422RXD- (input) or 485DATA- signal.** 

 **Pin 11 = 422RXD+ (input) or 485DATA+ signal.** 

 **Pin 12 = isolated GND (the signal ground of PORT B only)** 

 **---4---** 

 **-----Chapter 4----- How to install driver in Windows system** 

**4-1. WIN32 driver** 

 **For WIN32 environment we can install driver for WIN98SE, WIN Me, WIN2000 WIN XP, WIN2003 system.** 

 **Under WIN32 directory you can have MSSETUP.exe , MSUninst.exe files and Win98&me , Winxp directory.** 

- **a) You can run MSSETUP.exe to install driver.**
- **b) You can run MSUninst.exe to remove driver.**
- **c) Or you can specify the driver location in P&P procedure to install driver. For WIN98SE and WIN Me system you need to specify location in "Win98&me". For WIN2000/XP/2003 system you need to specify location in "Winxp".**

## **4-2. WIN64 driver**

 **For WIN64 environment we can install driver for WIN XP,WIN2003 system. This driver is only support AMD 64bit CPU.** 

 **Under WIN64 directory you can have MSSETUP.exe , MSUninst.exe files and Win64\_AMD directory.** 

- **a) You can run MSSETUP.exe to install driver.**
- **b) You can run MSUninst.exe to remove driver.**
- **c) Or you can specify the driver location in P&P procedure to install driver. You need to specify location in "Win64\_AMD".**

## **4-3. device**

 **UTS485 box use MCS7840 chip from [www.moschip.com](http://www.moschip.com) . So you can download new version driver from [www.moschip.com.](http://www.moschip.com)** 

**After driver installation you can find following device in control panel. a) In Ports we can find four COM port for each UTS485 box** 

> **High-Speed USB Serial Port (COM3) High-Speed USB Serial Port (COM4) High-Speed USB Serial Port (COM5) High-Speed USB Serial Port (COM6)**

- **NOTE: Even though there are many items to be set in each device, we don't suggest user to set them. Because it is the hardware feature in MCS7840 chip. Any modification in default condition may have different function result.**
- **b) In USB Controller we can find one USB device for each UTS485 box High-Speed USB MultiSerial Compound Device.**

# **4-4 fix COM port number**

 **Because we have EEPROM in UTS485 to give serial number for each UTS485 box, so we can have fixed COM port number for each UTS485 box. When you install one UTS485 box in one Windows system. Then we can have fixed COM port number for this UTS485 box. When you connect this UTS485 box in other USB connector, then you can have same COM port number. For other manufacture's USB converter they may be seen as new USB device and give new COM port number. So you can find different COM port number assigned in same USB converter for different USB connector. Then you can find the available COM port number consumed in P&P procedure. UTS485 do not have such problem. Because UTS485 can assign same COM port number for same UTS485 box in different USB connector.** 

 **---6---** 

#### **-----Chapter 5----- How to install driver in Linux system**

**5-1. Linux driver** 

 **We offer source file type driver for Linux system. So user must have kernel compiler environment to install our driver. We just support kernel 2.6 system now.** 

 **Please prepare one blank directory to install our source file.** 

- **a) You just need to run "make" in our source file to generate driver .ko file.**
- **b) You can run "make load" to load our module driver. then you can have /dev/ttyUSB0--/dev/ttyUSB3 device in your system.**
- **c) If you need to load our module driver in boot procedure automatically ,then you need to run "make install". So you can have this feature in next boot procedure.**

#### **5-2. Device name**

 **Because USB serial device is based on USB host driver, so the serial port device name will be assigned in P&P procedure. When we have two UTS485 boxes to install. The first plug in UTS485 box will have device name /dev/ttyUSB0--/dev/ttyUSB3. The second UTS485 box will have device name /dev/ttyUSB4--/dev/ttyUSB7.** 

 **When you connect both UTS485 boxes and reboot again. Our driver will find UTS485 box in fix rule. The first UTS485 box to be found will have device name /dev/ttyUSB0--3 and the second UTS485 box to be found will have device name /dev/ttyUSB4--7. Please keep in mind that the first UTS485 to be found may not be same as your plug in procedure. So you need to confirm it. If you do not do anything in both UTS485 boxes, then you can have same device name for each serial port.** 

 **Due to above condition we suggest that user may connect UTS485 to PC and power on to install driver. Then you can have same device name for each box. If you use P&P feature to install driver, then the device name may have different value in next boot.** 

 **UTS485 box use MCS7840 chip from [www.moschip.com](http://www.moschip.com) . So you can download new version driver from [www.moschip.com.](http://www.moschip.com)** 

 **---7---** 

# **-----Appendix A----- Accessories for UTS485/ULOG485 Box**

**A-1. U101 cable for PC host and UTS485/ULOG485 box.** 

 **PC USB port is USB type A connector. The USB port in UTS485 box is USB Type B connector. So we need USB type A to type B cable for PC USB port and UTS485 USB port. U101 cable is the cable for PC USB port to connect with UTS485 box.** 

 **---8---** 

## **-----Appendix B----- Troubleshooting Procedure for UTS485 Box**

- **B-1. Please confirm your system structure firstly.** 
	- **a) The DIP switch to set the interface type of UTS485 is correct or not. DIP switch bit 1 is in ON location for RS485 interface mode. In this mode DIP switch bit 2 and 3 must be in ON location. Normally DIP switch bit 4 is in OFF location. When you set in ON location, you must confirm no more terminator resistor in RS485 interface. DIP switch bit 1 is in OFF location for RS422 interface mode. In this mode DIP switch bit 2 and 3 must be in OFF location.**
- **B-2. Troubleshooting procedure** 
	- **a) When we confirm that we have correct DIP switch setting in UTS485 box, we can insert U101 cable between UTS485 box and PC host. In normal condition when PC is turned on the POWER LED indicator will be ON. If POWER LED were not ON, then we may have DC/DC converter in UTS485 box damaged. Or you may have wrong U101 cable to use.**
	- **b) When we send/receive data from RS232 port, there are TXD and RXD double color LED indicator flash in normal condition. If TXD and RXD double color LED indicator were not ON, then we may have RS232 interface IC failed in UTS485. Please confirm that you have correct cable between UTS485 box's DB9 connector and your RS232 device. Please confirm that serial COM port is generated in PC host.**
	- **c) When we set RS422 interface mode in UTS485 box, we can set DIP switch bit 2 and 3 in ON location for loopback test. When we send/receive data in serial port. In normal condition we can see the echo data in console. If there were no echo data in console, then we may have RS422 interface IC damaged or DC/DC converter damaged in UTS485. Please use multimeter to check the voltage level in TXD+ and TXD signal. If the voltage level for such signal and ground pin were about 0V, then we may have isolated DC/DC converter damaged.**

 **---9---** 

### **-----Appendix C----- RMA procedure for UTS485/ULOG485 Box**

# **C-1. RETURN MATERIALAUTHORIZATION (RMA or RA)**

 **RAYON requires that you provide the following information :** 

- **\* Model number**
- **\* RAYON serial number**
- **\* The reason for returning the products**

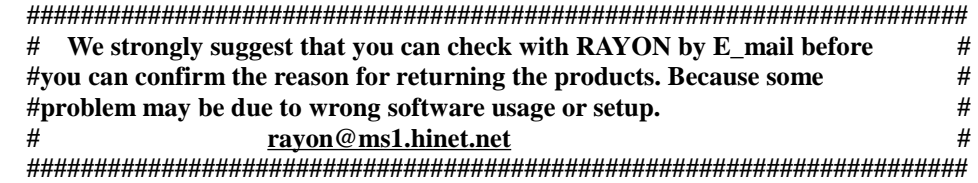

 **\* Your purchase-order number** 

 **You will be given the following information from your RAYON Service Representative:** 

- **\* Your Return Material Authorization Number (RMA or RA Number)**
- **\* Information regarding applicable charges**
- **\* The address to which you will return the products**

# **C-2. REPAIR CHARGES**

**All RAYON products have a one year warranty. Products that are damaged or modified are not covered.** 

 **This limited warranty covers defects in materials and workmanship in your RAYON-branded hardware products. This limited warranty does not cover problems that result from:** 

- **\*external causes such as accident,abuse,misuse,or problems with electrical power.**
- **\*Servicing not authorized by us.**
- **\*Usage that is not in accordance with product instructions.**
- **\*Failure to follow the product instructions or failure to perform preventive maintenance.**

 **Products that are covered under the original warranty and that are found defective by RAYON will be repaired at no cost. A standard handling and testing charge will be assessed for products returned for warranty repair that are found to be operating properly.** 

 **Products that are no longer covered under warranty will be repaired, if deemed repairable, for a flat rate charge regardless of the repair work required.** 

 **Please contact the nearest RAYON Service Center for current pricing information.** 

 **---10---** 

 **-----Appendix D----- Application Note for ULOG485 box** 

**D-1. The difference between ULOG485 and UTS485 box** 

 **ULOG485 box is special version UTS485 box. All the software driver and hardware setting is same for ULOG485 and UTS485 box.** 

 **The major difference is ULOG485 box can support RS232 interface to ground isolated RS422/RS485 interface converter function.** 

 **In UTS485 box we just support four serial ports in USB host. Port A and B is RS232 interface. Port C and D is ground isolated RS422/RS485 interface.** 

 **In ULOG485 box we have same function as UTS485 box. But we support interface converter function in Port A , C pair and Port B , D pair. It means that the data received in Port A will be transmitted in Port C. The relationship for interface converter function is as follow:** 

- **a) the data received in port A will be sent to USB host and transmitted in port C simultaneously.**
- **b) the data received in port B will be sent to USB host and transmitted in port D simultaneously.**
- **c) the data received in port C will be sent to USB host and transmitted in port A simultaneously.**
- **d) the data received in port D will be sent to USB host and transmitted in port B simultaneously.**

 **So we don't need to use USB host in normal RS232 interface to ground isolated RS422/RS485 interface converter function. Then one ULOG485 box can support two sets converter in one box. If you need to check the data transmission function in interface converter, then we can use USB host to monitor the received data in each serial port.** 

#### **D-2. application structure for ULOG485**

 **When we have one RS485 application software in one PC. Because the standard interface for PC COM port is RS232 interface. So we need one RS232 to RS485 interface converter for PC COM port to work. Due to RS485 network is half-duplex structure system. So it is not easy to debug the RS485 application environment. It is not easy to confirm the problem is in software issue or hardware interface. Now we can use ULOG485 box as the RS232 to RS485 converter box. Now we can connect PC COM port to port A in ULOG485 box and connect RS485 network to port C in ULOG485 box. Then we can open monitor program (teraterm or rayontty or hyperterm) to display the data received in each serial port. So we can check hardware to work correct or not (data can be received correctly). And we can check software protocol correctly or not.**